# МИНИСТЕРСТВО ОБРАЗОВАНИЯ И НАУКИ РФ НАБЕРЕЖНОЧЕЛНИНСКИЙ ИНСТИТУТ (ФИЛИАЛ) ГОСУДАРСТВЕННОГО АВТОНОМНОГО ОБРАЗОВАТЕЛЬНОГО УЧРЕЖДЕНИЯ ВЫСШЕГО

«КАЗАНСКИЙ (ПРИВОЛЖСКИЙ) ФЕДЕРАЛЬНЫЙ УНИВЕРСИТЕТ»

ОБРАЗОВАНИЯ

## **Методическиеуказаниядляпрочностного анализав программном модуле «NXNastran»**

### **Учебно-методическое пособие для студентов инженерных направлений подготовки**

Набережные Челны

2017

УДК 004.896

Методические указания для прочностного анализа в программном модуле**«**NXNastran»: Шафигуллин Л.Н., Хайрутдинова А.И.,Хафизов И.И., Феофанов К.В., Романова Н.В. – Набережные Челны: НЧИ (ф) КФУ, 2017. – 25 с $\cdot$  ил.

Учебно-методическое пособие по проведению лабораторных и практических занятий по дисциплинам «Системы автоматизированного проектирования» и «Информационное обеспечение, базы данных» для студентов инженерных направлений подготовки

Рецензент: д.т.н., профессор, профессор кафедры «Материалы, технологии и качества» НЧИ КФУ Астащенко В.И.

@ НЧИ (ф) КФУ

2017 г.

## Содержание

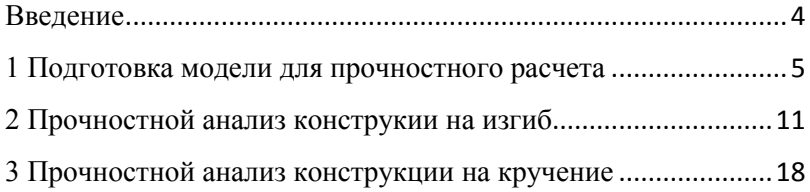

#### **Введение**

Программы семейства NASTRAN являются универсальными программами анализа. Вуниверсальных программах наиболее полно разработаны различные виды инженерногоанализа, включая статический и динамический анализ, анализустойчивости,нелинейный температурный анализ (в том числе с учетом процесса фазового переходаили химических реакций), спектральный анализ и др. Многоцелевая направленностьэтих программ дает возможность применять их для решения таких смешанных задач, каканализ прочности при тепловом и механическом нагружении, влияние магнитных полейна прочность конструкции. Программы позволяют учитывать разнообразныеконструктивные нелинейности, наличие больших деформаций, получать решение задач гидроаэродинамики и др. Как правило, в универсальные программы анализа включены собственные средства(предпроцессорные модули) построения геометрической, конечно-элементной ирасчетной модели. Однако возможности геометрического моделирования этих пакетовнамного слабее по сравнению с системами проектирования (I-Deas NX, Unigraphics NX). Все универсальные программы анализа имеют стандартные форматы обменаграфической информацией с CAD пакетами. При необходимости геометрическая модельпроектируемого изделия может быть предварительно создана на этапеконструирования в CAD-системе.Предпроцессор и постпроцессор универсальных программ объединены в видеотдельного программного модуля, который имеет возможность автоматизированногоподключения внешних решателей или процессоров. Пред/постпроцессором семейства программ NX Nastran<br>могут быть Femap, UnigraphicsNX, IdeasNX компании могут быть Femap, UnigraphicsNX, IdeasNX компании SiemensPLMSoftware [1].

Решатель NX Nastran обеспечивает полный набор расчетов, включая расчет напряженно-деформированного состояния, собственных частот и форм колебаний, анализустойчивости, решение задач теплопередачи, исследование установившихся инеустановившихся процессов, нелинейных статических процессов, нелинейныхдинамических переходных процессов, расчет собственных частот и форм колебаний, анализ частотных характеристик при воздействии случайных нагрузок, спектральныйанализ [2].

4

#### **1. Подготовка модели для прочностного расчета**

Для начала создания конечно-элементной модели для расчета необходимо перейти в раздел «Расширенная симуляция», для этого необходимо зайти в меню выбора приложений NX (1) и выбрать раздел «**Расширенная симуляция**» (2) (рисунок 1).

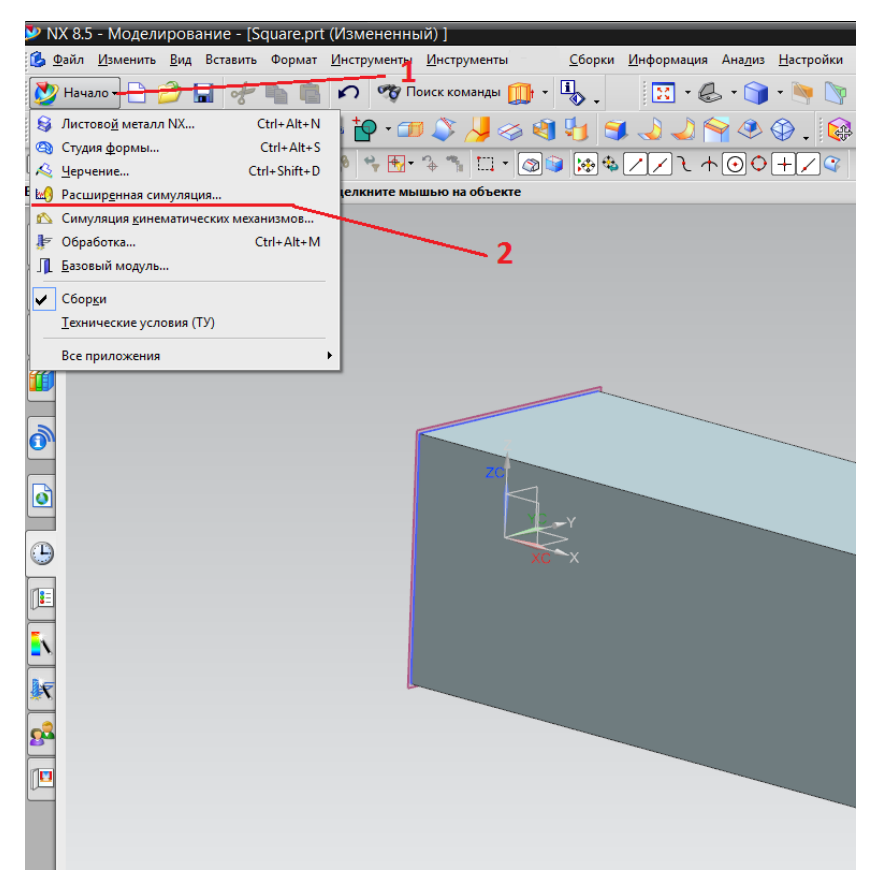

Рисунок 1. Окно выбора «Расширенная симуляция»

После этого необходимо зайти в «**Навигатор симуляции**» как изображено на рисунке 2, нажать правой кнопкой мыши на prtмодель и выбрать «**Новая КЭ модель…»** (3).

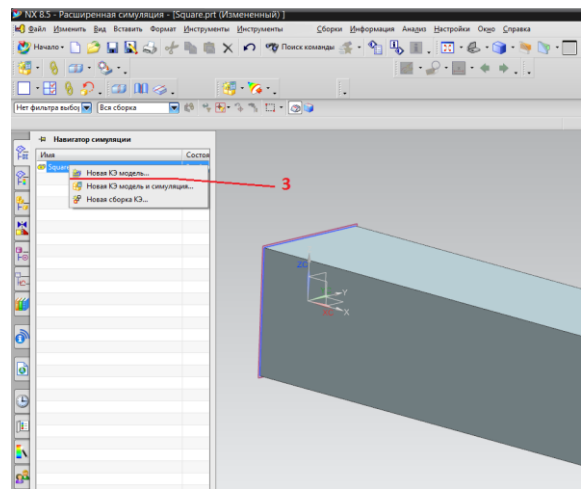

Рисунок 2. Окно выбора «Новая КЭ модель…»

Затем появится окно, в котором можно выбрать имя femмодели и место ее сохранения (рисунок 3). Нажать «**OK**» (4). **Femмодель** используется для наложения конечно-элементной сетки на уже заранее смоделированную prt-модель.

| Шаблоны                                   |           |               |                    | ۸        | Просмотр                              |
|-------------------------------------------|-----------|---------------|--------------------|----------|---------------------------------------|
| Фильтры                                   |           |               |                    | ⋏        |                                       |
| Имя                                       | Tan       | Единицы       | Зависимость        | Владелец |                                       |
| <b>AV NAStran</b>                         | КЭ модель | Миллим        | Автономный         | NT AUTH  |                                       |
| <b>469 NX Thermal/Flow</b>                | КЭ модель | Миллим        | Автономный         | NT AUTH  |                                       |
| <b>NX Nastran Design</b>                  | КЭ модель | Миллим        | <b>Д</b> втономный | NT AUTH  |                                       |
| <b>409 MSC Nastran</b>                    | КЭ модель | Миллим        | Автономный         | NT AUTH  |                                       |
| <b>SID</b> Ansys                          | КЭ модель | Миллим        | Автономный         | NT AUTH  |                                       |
| <b>409 Abaqus</b>                         | КЭ модель | Миллим        | Автономный         | NT AUTH  |                                       |
| <b>48 NX Электронные с</b> КЭ модель      |           | Миллим        | Автономный         | NT AUTH  |                                       |
| <b>489 NX Тепловые кос</b>                | КЭ модель | Миллим        | Автономный         | NT AUTH  | Свойства<br>$\boldsymbol{\wedge}$     |
| <b>48 I S-DYNA</b>                        | КЭ модель | <b>Миллим</b> | Автономный         | NT AUTH  |                                       |
| <b>OF Tycron</b>                          | КЭ модель | Миллим        | Автономный         | нет      | Имя: NX Nastran                       |
|                                           |           |               |                    |          | Тип: КЭ модель                        |
|                                           |           |               |                    |          | Единицы: Миллиметры                   |
|                                           |           |               |                    |          | Последнее изменение: 10/03/2012 11:20 |
|                                           |           |               |                    |          | Описание: Пустой NX Nastran Fem       |
| Новое имя файла                           |           |               |                    |          | $\Lambda$                             |
|                                           |           |               |                    |          |                                       |
| Square fem1.fem<br>Имя                    |           |               |                    |          |                                       |
| Nanka C:\Users\FeofanovKV\Desktop\Method\ |           |               |                    |          |                                       |
|                                           |           |               |                    |          |                                       |
| Деталь для ссылки                         |           |               |                    |          | $\boldsymbol{\wedge}$                 |
|                                           |           |               |                    |          |                                       |

Рисунок 3. Окно выбора fem-модели

В появившемся окне «**Новая КЭ модель**» можно произвести настройки для преобразования модели CADв fem-модель (рисунок 4). В разделе «**Создать идеализированную деталь**» оставить галочку, если галочки нет, то поставить (5). В меню «**Опции геометрии**…» (6) расставить все галочки, иначе fem-модель останется без кривых и точек, которые нам понадобятся в дальнейшем. После этого нажать «**OK**» (7).

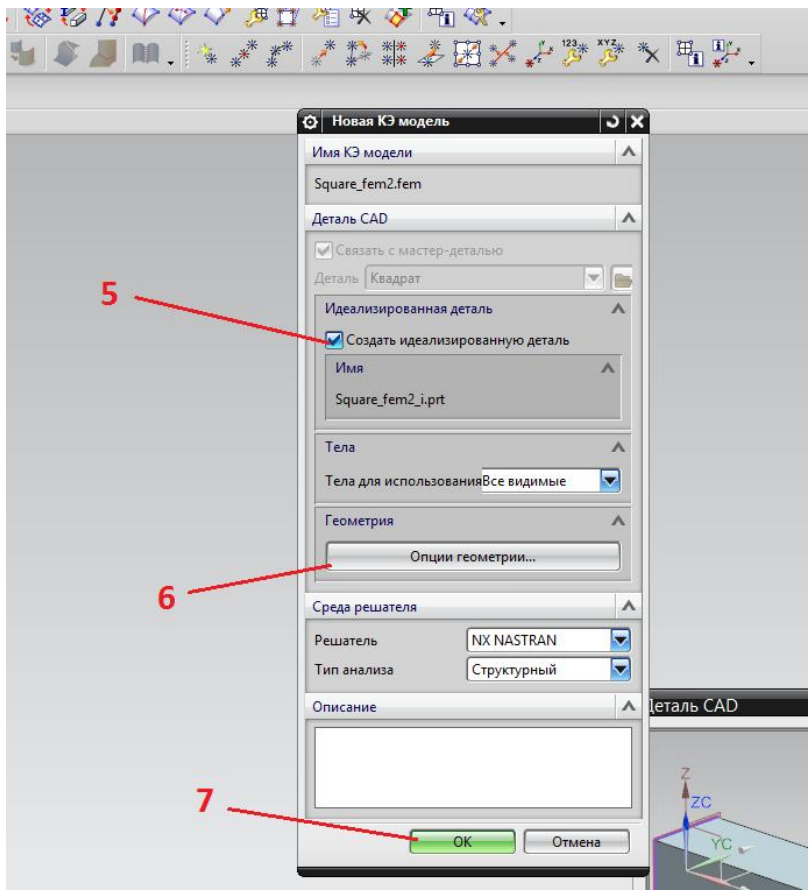

Рисунок 4. Окно настройки для преобразования модели CADв femмодель

После этого на экране сразу появится fem-модель, но сначала в нее необходимо добавить один элемент, а именно точку, которая потребуется, чтобы произвести расчет на кручение нашей балки (рисунок 5). Для этого зайти во вкладку «**Окно**» (8) на панели инструментов и выбратьi-модель (9). После этого выйдет окно с предупреждением«**IdealizedPartWarning**», нужно нажать «**OK**».

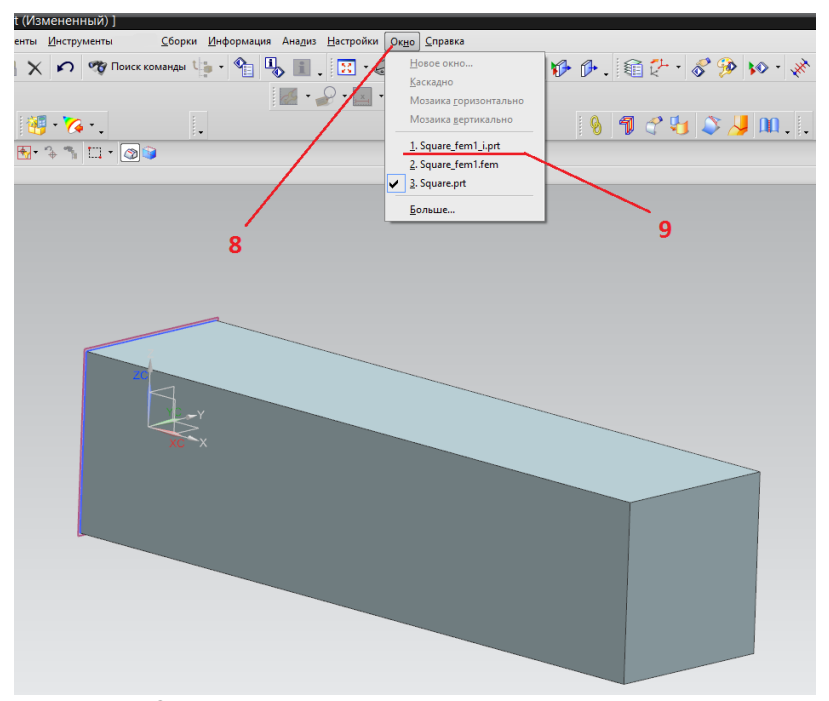

Рисунок 5. Окно настройки для воспроизведения расчет на кручение нашей балки

Теперь мы находимся в i-модели, для дальнейшей работы с ней необходимо перенести тело из загруженной сборки на уровень сборки с помощью команды «**Перенос**» (10). Затем выбрать нашу балку и нажать «**OK**» (11) (рисунок 6).

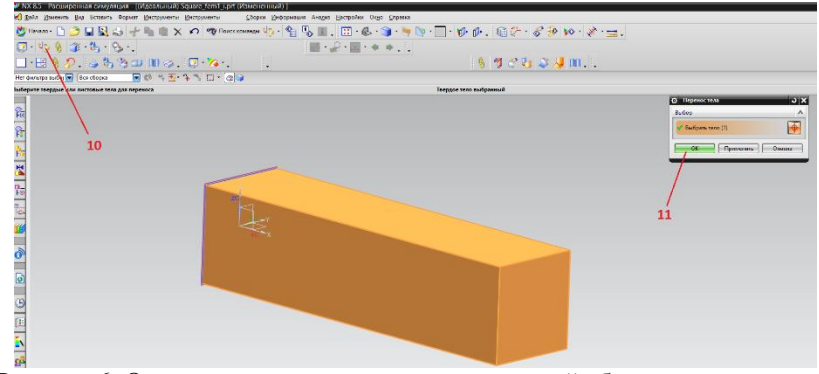

Рисунок 6. Окно для переноса тела из загруженной сборки на уровень сборки

Затем необходимо создать точку, лежащую на центральной оси нашей балки и отстающую от конечной грани на 5мм (12). После создания точки перейти в нашу fem-модель (Окно→.fem) (рисунок 7).

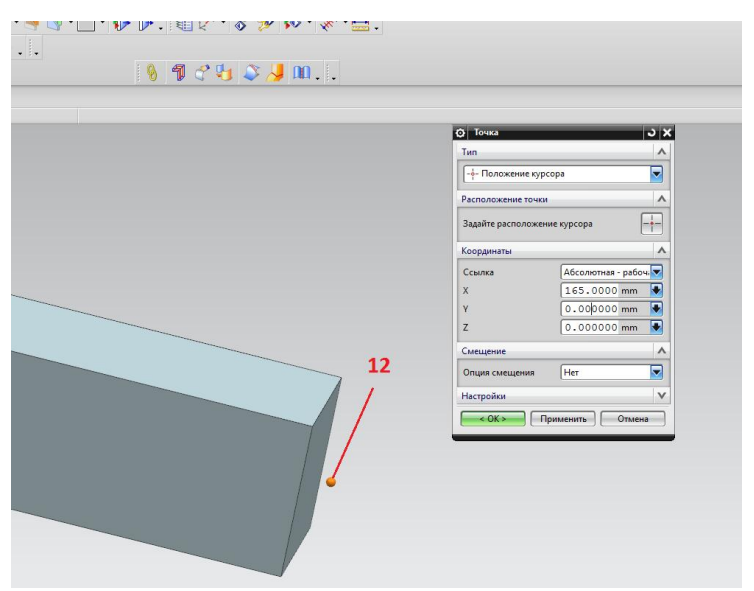

Рисунок 7. Окно создания точки, лежащей на центральной оси балки и отстающей от конечной грани

Теперь можно приступить к наложению сетки на нашу модель, для этого воспользуемся самой простой сеткой для наложения (рисунок 8). В меню выбора сеток (13) выбрать «**3Dтетраэдальная сетка**». Выбрать модель.**В окне «3Dтетраэдальная сетка**» находятся настройки для новой сетки. В разделе «**Тип**» выбрать «**CTETRA**(4)», в разделе размер элемента ввести 6 (это значит, что размер элементов сетки будет равен 6 мм). Остальные параметры оставить по умолчанию, нажать «**OK**».

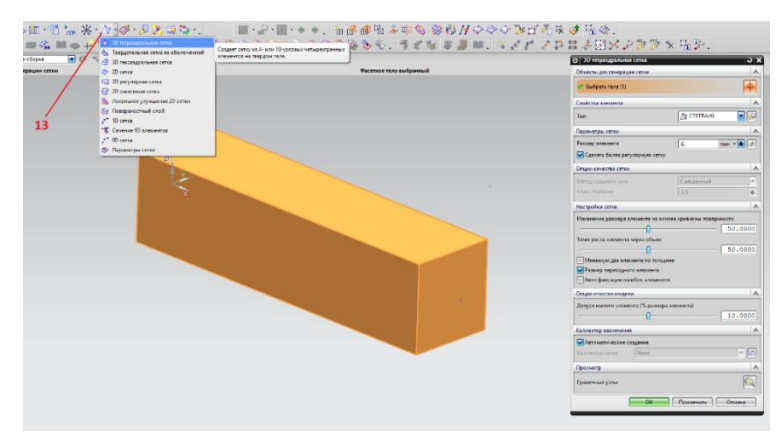

Рисунок 8. Окно настройки для наложений 3D тетраэдальнойсетки на модель

Теперь необходимо задать материал для нашей модели (рисунок 9). Для этого на панели инструментов выбрать команду «**Назначить материалы**» (14) и **выберете тело**. В появившемся окне выбрать**материал для детали**, в нашем случае – сталь (**Steel**).

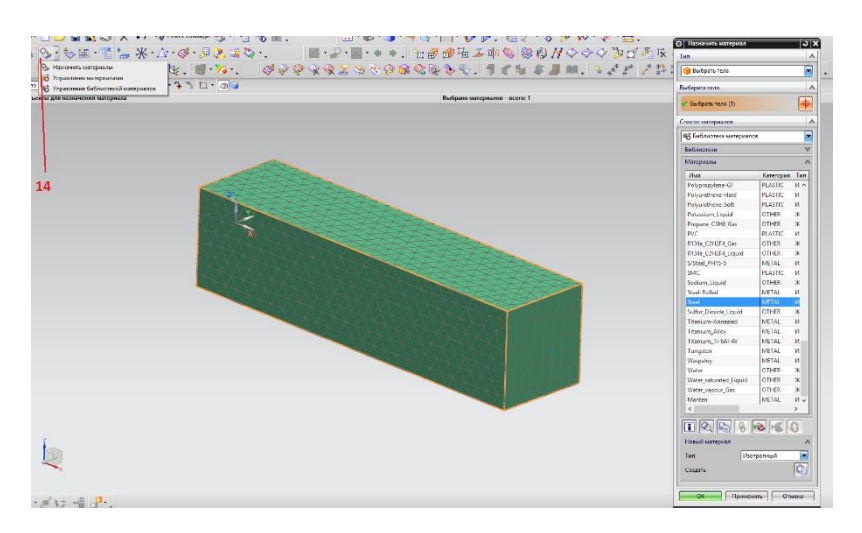

Рисунок 9. Окно для назначения материала

#### **2. Прочностной анализ конструкии на изгиб**

Наша модель готова для задания граничных условий и дальнейшего запуска на расчет (рисунок 10). Нужно зайти в «**Навигатор симуляции**» (15), нажать правой кнопкой мыши на нашу fem-модель и выбрать раздел «**Новая симуляция…**».

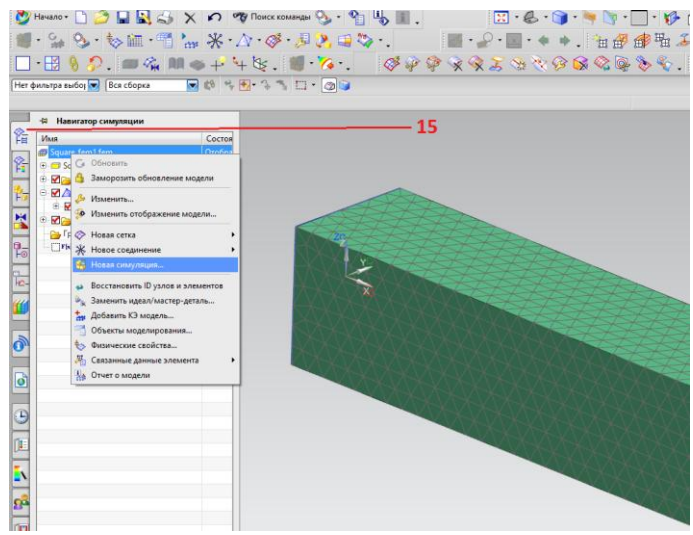

Рисунок 10. Окно выбора «Навигатор симуляции»

В новом окне тип решателя, оставить все по умолчанию «NXNastran» (рисунок11). Нажать «**ОK**» (16). В новом появившемся окне также нажать «**ОK**».

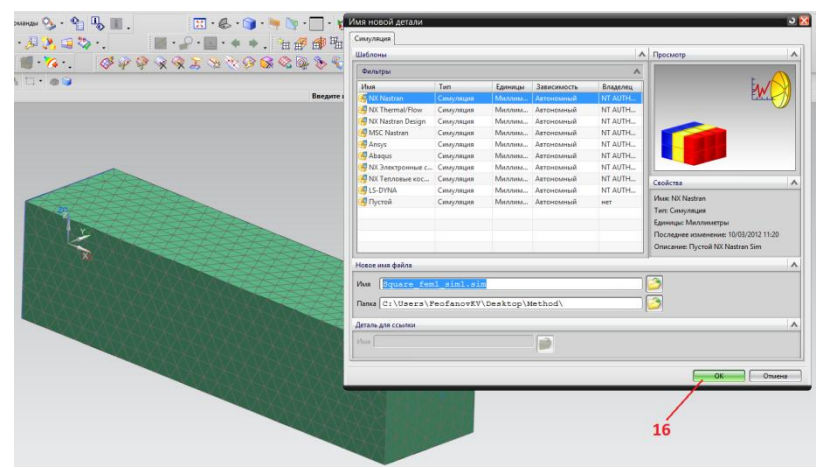

Рисунок 11. Окно симуляции

В следующем окне оставить все по умолчанию, нажать «**ОK**»(17).

Для расчета необходимо создать ограничение для модели (рисунок 12). Выбрать на панели инструментов вкладку «**Тип ограничения**» (18) и выбрать в нем «**Заделка**» (данный тип ограничения ограничивает выбранные узлы элементов по всем степеням свободы). Выбрать грань на одном конце балки и нажать «**ОK»**.

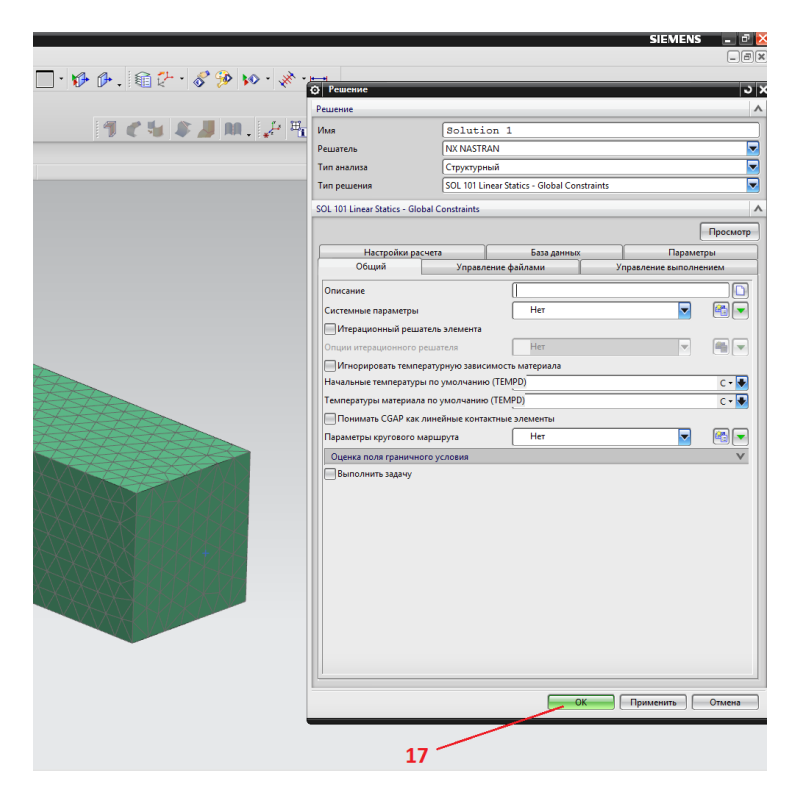

Рисунок 12. Окно выбора«Тип ограничения»

После задания ограничения необходимо приложить нагрузку (рисунок 13). Во вкладке «**Тип нагрузки**» выбрать «**Сила**». В появившемся окне введите усилие в ньютонах направление вектора действия силы. В данном примере сила равняется 5000 Н, а вектор силы направлен в направлении -Z.

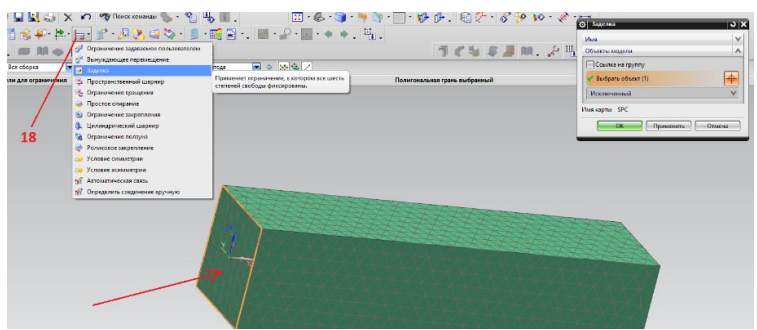

Рисунок 13. Окно настройки «Тип нагрузки»

После приложения нагрузки необходимо нажать на иконку «**решения»** изображенную на панели инструментов (рисунок 14).

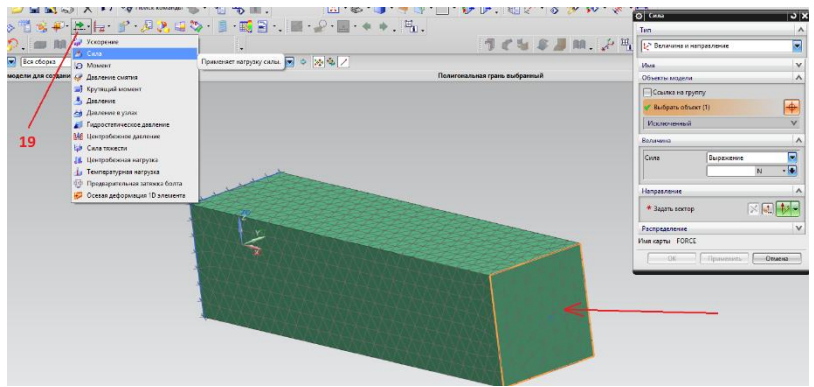

Рисунок 14. Окно «решения»

Затем выйдет окно с процессом решения. В левом нижнем углу окна "**Мониторинг решения**" по окончанию решения должно отобразиться, что задача выполнена (рисунок 15). Задача решена.

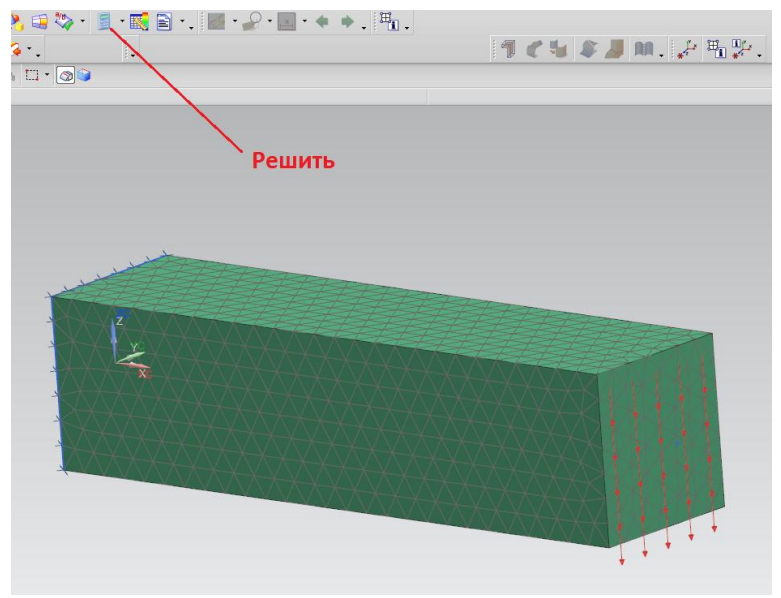

Рисунок 15. Окно "Мониторинг решения"

После того как задача была решена необходимо отобразить результаты (рисунок 16). Нужно открыть дерево построения модели (20) и найти раздел результаты (21). Кликнуть по этому разделу левой кнопкой мыши два раза и перейти по этому разделу (рисунок 17).

|                                                                                                    | Информация                                                                                        | - <b>al</b> x |            | Информация о решения<br>Выводинформации. |                                                                                                    |                                 |                                          |                      |                                                                       |                           |
|----------------------------------------------------------------------------------------------------|---------------------------------------------------------------------------------------------------|---------------|------------|------------------------------------------|----------------------------------------------------------------------------------------------------|---------------------------------|------------------------------------------|----------------------|-----------------------------------------------------------------------|---------------------------|
| <b>OakniFi</b> MaxewralEi                                                                                    |                                                                                                   |               |            | MASTER                                   | <b>S000</b>                                                                                                    | 8192                            | 64                                       | 1.28                 | MASTER                                                                |                           |
| Имформация создана для пользователя: FeofanovXV<br><b>BATA</b><br>Текудая рабочая деталь<br><b>Shee vaga</b> | : 23.01.2017 18:45:54<br>: C:\Users\FeofanovKV\Desktop\Method\Square feml siml<br>$1$ $nto-xs-23$ |               |            | <b>DRALL</b><br>OBJSCR<br>SCRATCH        | 2000000<br>5000<br>4000100                                                                                                    | 8192<br>8192<br>8192            | 11<br>265<br>37                          | 0.00<br>5.30<br>0.00 | <b>DRALL</b><br>OBJSCR<br>(MEMPILE<br><b>SCRATCH</b><br><b>BCR300</b> |                           |
|                                                                                                    | Отчет об одибне провесии настройни модели                                                         |               |            |                                          | *** BUPPER POOL AND SCRATCH 300 USAGE STATUSTICS ***                                                                                                    |                                 |                                          |                      |                                                                       |                           |
| Penaters, NY NASTRAN<br>ORDYMNHH00: NX NASTRAN - Structural<br>Решение                                       | 50L 101 Linear Statics - Global Constraints                                                       |               |            | OPTION<br><b>SELECTED</b><br>GINO, EXEC  | +---------------- BUFFER FOOL ------------------+<br><b>BLOCES</b><br><b>ALLOCATED</b><br>51                                                                                                    | <b>BLOCKS</b><br>REDRED<br>4268 | <b>BLOCKS</b><br><b>BELEASED</b><br>3802 |                      | OPTION<br><b>SELECTED</b>                                             | <b>HIW</b><br><b>CRTC</b> |
|                                                                                                    |                                                                                                   |               |            |                                          | *** SUMMARY OF PHYSICAL FILE I/O ACTIVITY ***                                                                                                    |                                 |                                          |                      |                                                                       |                           |
|                                                                                                    |                                                                                                   |               |            |                                          | ASSIGNED PHYSICAL FILE NAME                                                                                                    |                                 |                                          |                      | RECL (BY                                                              |                           |
| Ofmuk overy omefor as faxe cever<br>-------------------------                                                |                                                                                                   |               | $\epsilon$ |                                          | oi//temp/square fem1 sim1-solution 1.77200 55.SCRATCH<br>c://temp/aquare femi simi-solution 1.77200 SS.OBJSCR<br>c://temp/square femi simi-solution 1.77200 SS.MASTER<br>c:/users//temp/square feml siml-solution 1.77200 55.DBALL<br>c://temp/square fem1 sim1-solution 1.77200 55.8CR300<br>c:/sienens/nx85/nxnastran/nxn8p5/em64tnt/555.NASTERA<br>c:/siemens/nx85/nxnastran/nxn8p5/em64tnt/888.M8CCBJ |                                 |                                          |                      |                                                                       |                           |
|                                                                                                    |                                                                                                   |               |            | <b>JASHIA EMINI/VKENS</b>                |                                                                                                    |                                 |                                          |                      |                                                                       |                           |
|                                                                                                    |                                                                                                   |               |            |                                          |                                                                                                    |                                 |                                          |                      |                                                                       | <b>Bargum</b>             |
|                                                                                                    |                                                                                                   |               |            |                                          | Проверка качество анализа                                                                                                    |                                 |                                          |                      |                                                                       |                           |

Рисунок 16. Окно отображения результатов

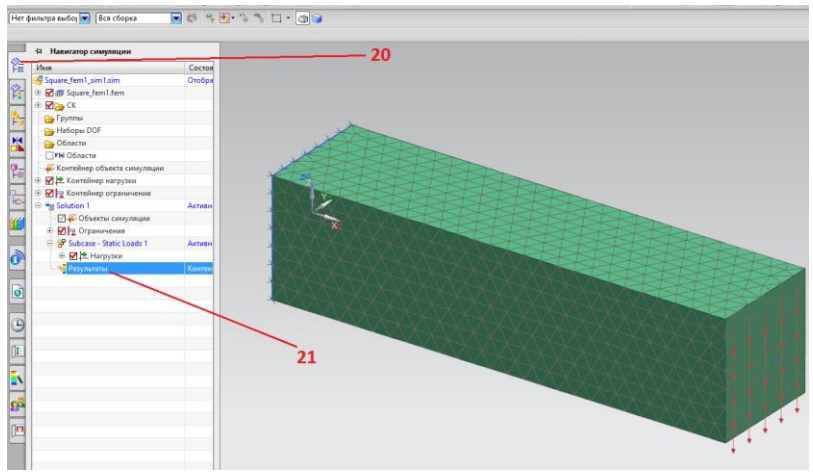

Рисунок 17. Окно «Дерева построения модели"

В этом разделе выбрать "**Напряжения - По элементам/узлам"** и на экране отобразится напряженнодеформированное состояние модели (рисунок 18).

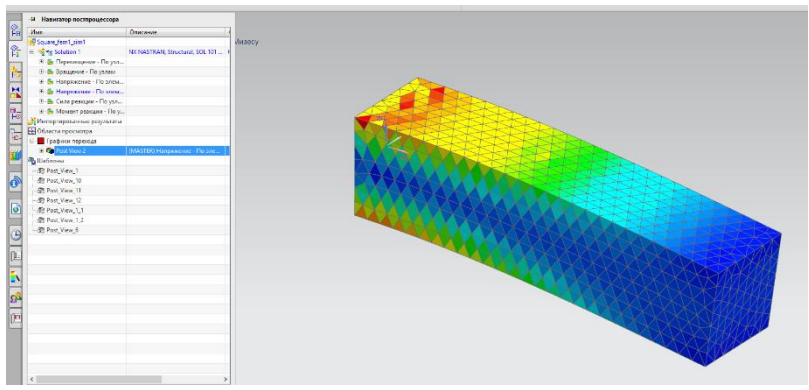

Рисунок 18. Окно напряженно-деформированного состояние модели

Для получения усредненных значений напряжений и получения, более плавных полей напряжений на модели нужно нажать правой кнопкой мыши на иконке "**Postview 1**"(22) и далее "**Изменить**". В новом окне во кладке "**Отобразить"** напротив галочки "**Цвет отображения**" надо нажать на кнопку **"Результат"**. В меню выбора "NodalCombination" вместо "**None**" выбрать "**Average**" (рисунок 19).

|                                                            | th february le [Dentrois   日数内用 なた口+ ● 2 |                                                           | <b>Service</b><br>Nedal Combination                  |
|------------------------------------------------------------|------------------------------------------|-----------------------------------------------------------|------------------------------------------------------|
| Выбериле опцем репультата                                  |                                          |                                                           | <b>Mapes (WAND WITHOUT STREAMENTS)</b>               |
| Ф Наиматор посторожессора                                  |                                          | Square few1 sim1 : Solution 1 Peryri-rat                  | ONE CONSTRUCTS 45,0000                               |
| More.                                                      | Опитание                                 | Subcase - Static Loads 1, Cramwecará quar 1               | <b>О Гелотоп подтранное влияние</b>                  |
| <b>Course family and</b>                                   |                                          | Напряжение - По элементам/узовы, Без певереджа, По Мхолсу |                                                      |
| -Simpleting to                                             | NK NASTRAN Shortered SCI 101             | Мин. 1.95. Макс. 69.84. Единицы - Нови 2(МПн)             | <b>Milk on prime sursan my power</b>                 |
| N-B. Dependence - Doors -<br>III. S. Roman-am - Flo vanges |                                          | Деформации - Перемесинине - По узлам Великина             |                                                      |
| и В. Награжение - По элем                                  |                                          |                                                           | 23<br>Абсолютно появестольный Ж<br>Системи короличит |
| E. Br Harpakonner Thousand.                                |                                          | 69.84                                                     | How DM's<br>EDITHIAN                                 |
| <b>If the Crew pointers</b> Flerague                       |                                          |                                                           |                                                      |
| <b>W. B. Mosson possessor</b> - De y                       |                                          | <b>BATR</b>                                               | Marcinsh<br>1.0000                                   |
| 3 Vancencosa-sus postavara                                 |                                          |                                                           | Абсолютное личение                                   |
| El Ofinicto resolverpa                                     |                                          |                                                           |                                                      |
| <b>Conturns measures</b>                                   |                                          | 58.53                                                     | <b>Прумение</b><br>Hosp Distributions                |
| <b>IT Greenway</b>                                         | MASTERS Electromagnetic Electrical       |                                                           |                                                      |
| <b>B</b> El 10 stewarts                                    |                                          | 52.87                                                     |                                                      |
| S DAMOBURE                                                 |                                          |                                                           |                                                      |
| <b>Ballingtony</b>                                         |                                          | 47.21                                                     |                                                      |
| ATT Post_Vision_1                                          |                                          |                                                           |                                                      |
| 49 Post View, 10<br>-RB Post View, 11                      |                                          | 41.55                                                     |                                                      |
| -St Post View, 12                                          |                                          | 22                                                        |                                                      |
| St Part View 1.1                                           |                                          | 35.90                                                     |                                                      |
| -Children View 1.2                                         |                                          |                                                           |                                                      |
| -Will Port View &                                          |                                          | 30.24                                                     |                                                      |
|                                                            |                                          |                                                           |                                                      |
|                                                            |                                          |                                                           |                                                      |
|                                                            |                                          | 24.58                                                     |                                                      |
|                                                            |                                          |                                                           |                                                      |
|                                                            |                                          | 18.92                                                     |                                                      |
|                                                            |                                          |                                                           |                                                      |
|                                                            |                                          | 13.28                                                     |                                                      |
|                                                            |                                          |                                                           |                                                      |
|                                                            |                                          |                                                           |                                                      |
|                                                            |                                          | 7.61                                                      |                                                      |
|                                                            |                                          |                                                           |                                                      |
|                                                            |                                          |                                                           |                                                      |

Рисунок 19. Окно настройки результатов модели сусредненным значением напряжений

Теперь значения усреднялись иполя напряжений стали плавнее (рисунок 20).

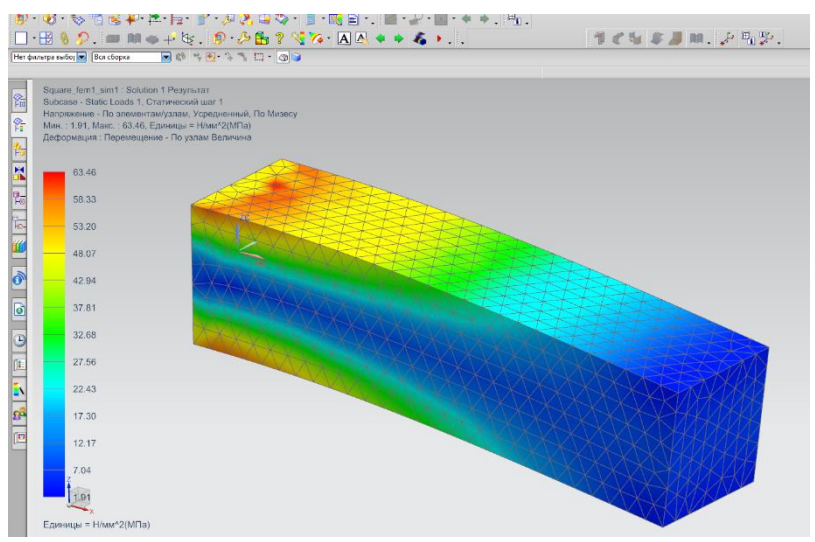

Рисунок 20. Окно с усредненным значение напряженнодеформированного состояния модели

Для того чтобы проверить деталь на растяжение или сжатие необходимо лишь поменять вектор действия силы в sim-файле (рисунок 21).

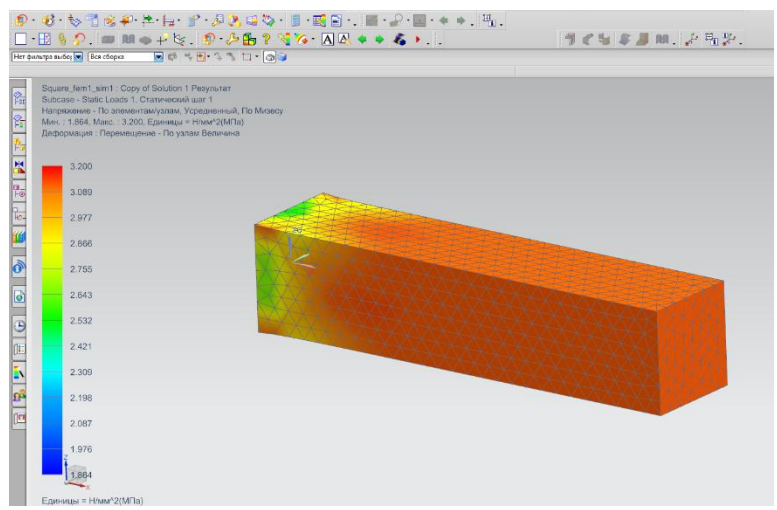

Рисунок 21. Окно с измененным вектором силы в sim-файле

#### **3 Прочностной анализ конструкции на кручение**

Для того чтобы проверить деталь на кручение необходимо добавить еще один элемент, а именно **RBE2**связь. Эта связь имеет абсолютную жесткость и ею можно заменять некоторые связи в сборкахfem-моделях (рисунок 22). Для создания данной связи нужно перейти в fem-модель. В окне fem-модели нажать на панели инструментов правой кнопкой мыши (24) и поставить галочку на "**Операция с узлами**" (25). После этого будет доступна панель для работы с узлами, с помощью этой панели можно создавать, удалять и изменять узлы в модели. Далее необходимо создать новый узел, нажав на иконку "**Создание узла**" (26) выбрать заранее созданную точку (27) и нажать "**OK**" (28). Узел создан.

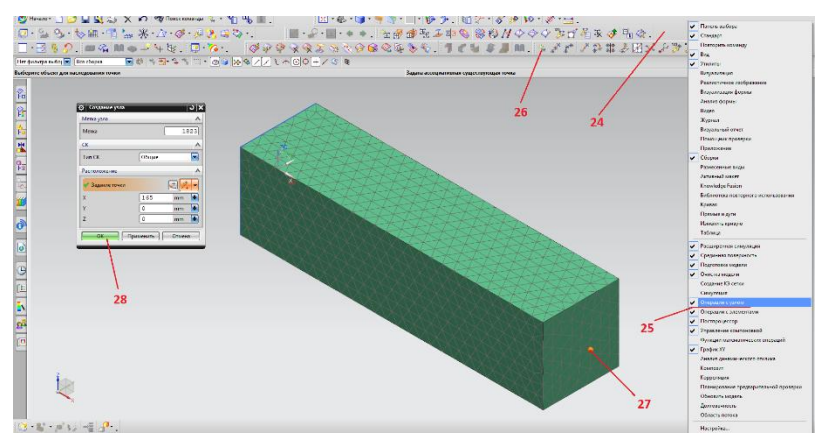

Рисунок 22. Окно fem-модели для создания узла

Теперь создадите RBE2 связь. Нужно открыть вкладку на панели инструментов "**1D соединение**"(29) и выбрать "**1D соединение**". В качестве исходного узла выбратьтолько что созданный узел, а в качестве цели выбратьузлы на грани, на которую будет приложена нагрузка. Необходимо обратить внимание на тип элементов. В свойствах элемента убедитесь, что выбран именно тип RBE2.

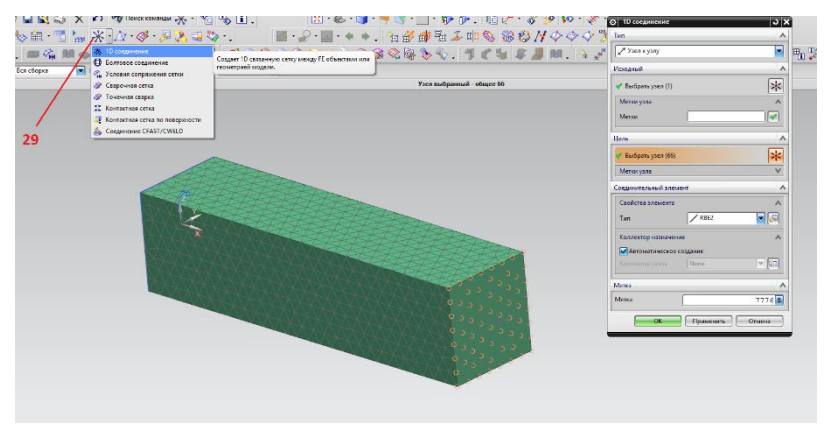

Рисунок 23. Окно создания**RBE2**связи

Удалите ранее приложенные нагрузки и задайте новую. Во вкладке "**Тип нагрузки**" (30) выбрать"**Момент**" (рисунок23). Приложить нагрузку в узел, который создали ранее (31). Нужно

ввести величину нагрузки, а также вектор. Выбратьнаправление вектора параллельно оси нашей балки. В данном примере величина равна 1000 Н\*м. Обратите внимание, что размерность выбрана в Н\*м, по умолчанию размерность выставлена в Н\*мм.

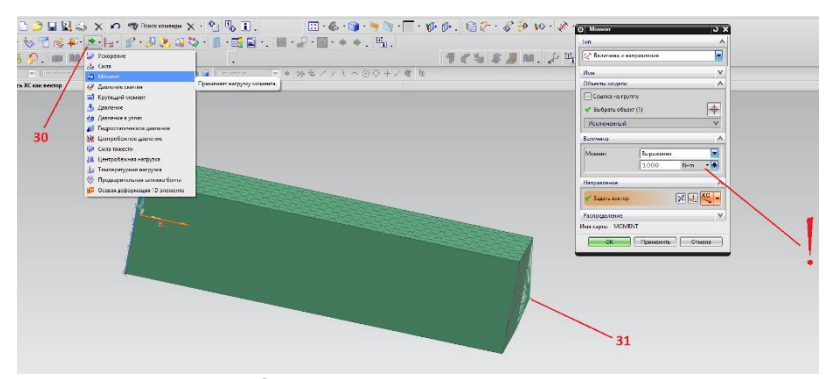

Рисунок 24. Окно настройки для расчета на кручения

Проделать те же манипуляции для расчета. Расчет на кручение произведен (рисунок 24, 25).

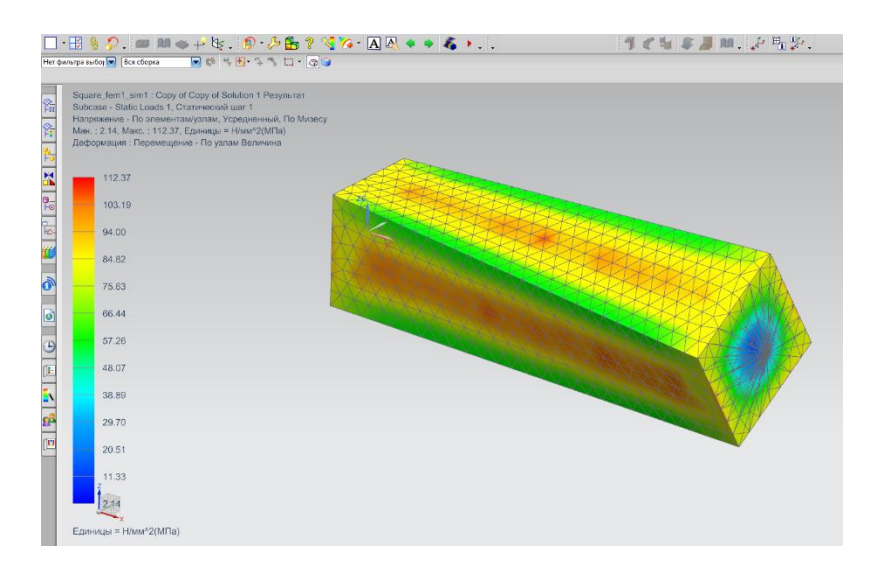

Рисунок 25. Окно с результатами прочностного анализа конструкции на кручение

#### **Заключение**

NX Nastran обеспечивает полный набор расчетов, включая расчет напряженно-деформированного состояния, запасов прочности, собственных частот и форм колебаний, анализ устойчивости, исследование установившихся и неустановившихся динамических процессов, решение задач теплопередачи, акустических явлений, нелинейных статических и нелинейных переходных процессов, анализ сложного контактного взаимодействия, расчет критических частот и вибраций роторных машин, анализ частотных характеристик при воздействии случайных нагрузок и импульсного широкополосного воздействия, исследование аэроупругости на дозвуковых и сверхзвуковых скоростях. Предусмотрена возможность моделирования практически всех типов материалов, включая композитные и гиперупругие. В состав расширенных функций входит технология суперэлементов (подконструкций), включая продвинутые методы динамических конденсаций, модальный синтез и развитые методы анализа динамики сложных структур на основе суперэлементов и формулировок метода Крейга-Бемптона.

В NX Nastran предусмотрена возможность передачи моделей упругих тел в Adams, которые будут использоваться в этом программном комплексе при построении расчѐтных моделей машин и механизмов.

## **Список литературы**

- 1. SiemensPLMSoftwareNXNastran. [Электронный ресурс] Режим доступа http://www.plm.automation.siemens.com (Дата http://www.plm.automation.siemens.com – обращения:06.03.2017).
- 2. Инженерный анализ в NX.[Электронный ресурс] Режим доступа http://www.sterling.zp.ua– (Дата обращения:01.03.2017).

\_\_\_\_\_\_\_\_\_\_\_\_\_\_\_\_\_\_\_\_\_\_\_\_\_\_\_\_\_\_\_\_\_\_\_\_\_\_\_\_\_\_ Подписано в печать Формат 60х84/16 Бумага офсетная Печать ризографическая Уч.-изд.л. 1,4 Усл.-печ.л. 1,4 Тираж 50 экз. Заказ \_\_\_\_\_\_\_\_\_\_\_ Издательско-полиграфический центр Набережночелнинского института Казанского (Приволжского) федерального университета ———————————————————————— 423810, г. Набережные Челны, Новый город, проспект

Мира, 68/19 тел./факс (8552) 39-65-99 e-mail: ic-nchi-kpfu@mail.ru